# Guide d'utilisation

Vertical Mouse **Evoluent 4 Small**

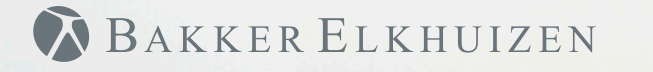

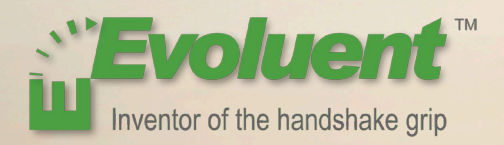

Avec une souris standard, le poignet est entièrement tourné, et la palme de la main est face au plan de travail, ce qui n'est pas une position naturelle. En plaçant votre poignet selon la position d'une poignée de main, celui-ci adopte une position naturelle qu'il est plus facile de maintenir et qui est plus confortable en même temps. Et plus la position assise devant votre ordinateur est confortable plus vous êtes productif.

La Souris Evoluent est la souris verticale la plus avancée de l'assortiment de produits BakkerElkhuizen.

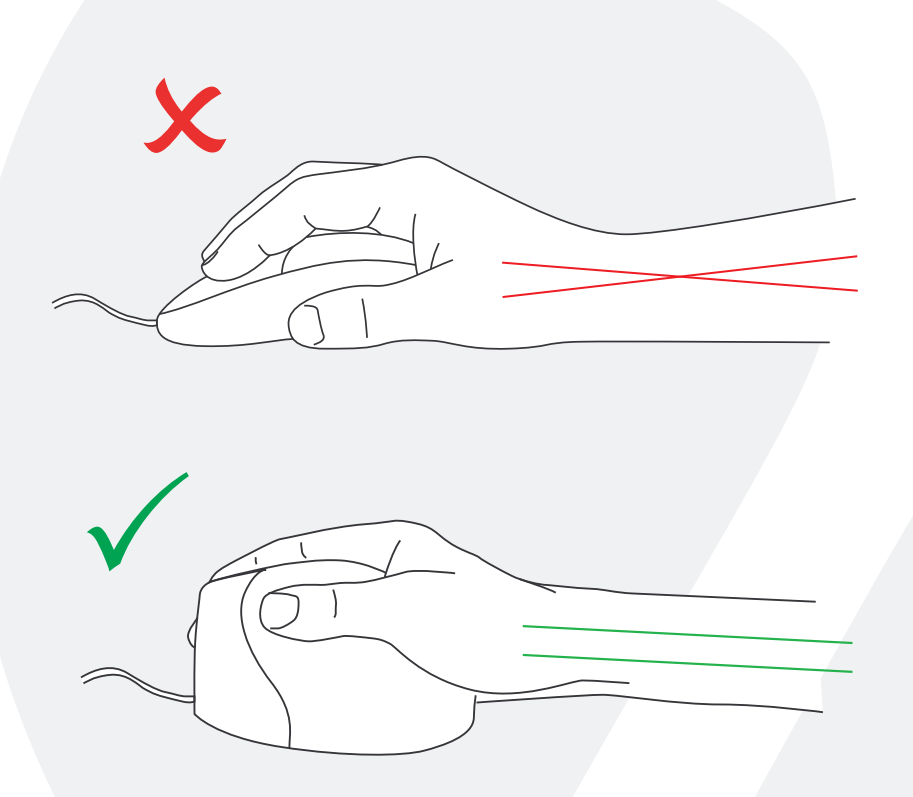

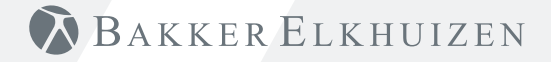

#### **Paramètres de la souris standard**

- 1) Bouton supérieur - pour cliquer sur la gauche
- 2 Bouton moyen - pour un déroulage automatique
- 3 Bouton inférieur - pour cliquer sur la droite

#### 4 Bouton de roue - pour avancer

- 5 Bouton poussoir supérieur - pour reculer
- 6 Bouton poussoir inférieur - aucune fonction sans pilote

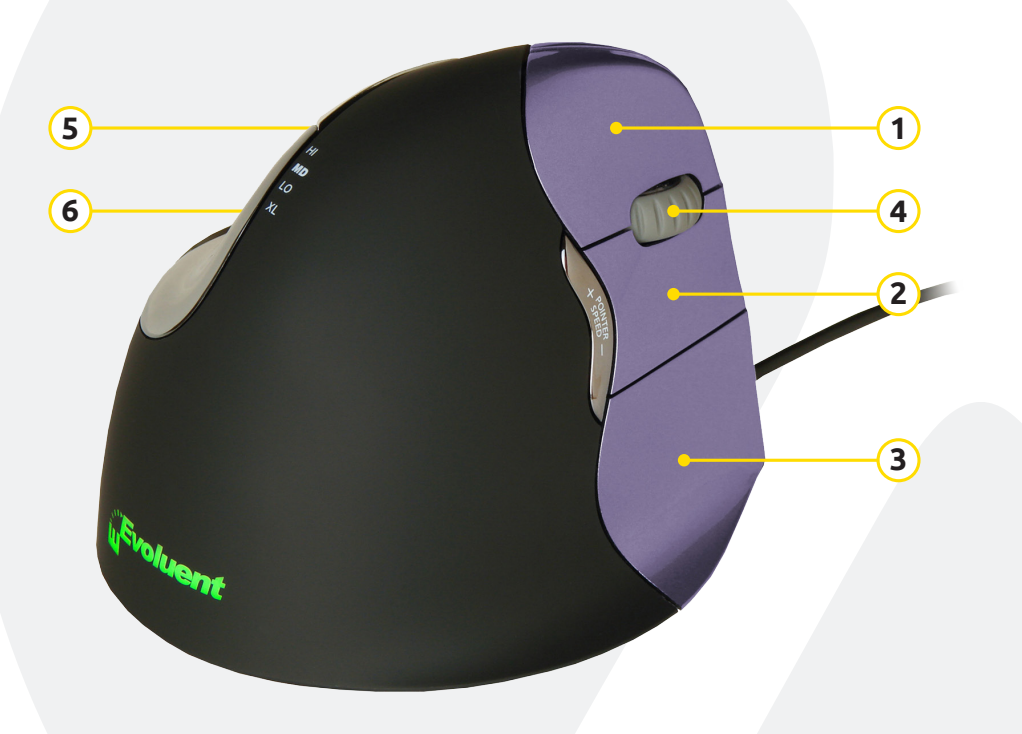

# BAKKER ELKHUIZEN

#### **Réglage de la vitesse**

- 1) Appuyer sur + ou au niveau du bouton latéral de la souris pour régler la vitesse.
- 2 Lecture du réglage courant à partir du signal lumineux audessus de la souris.

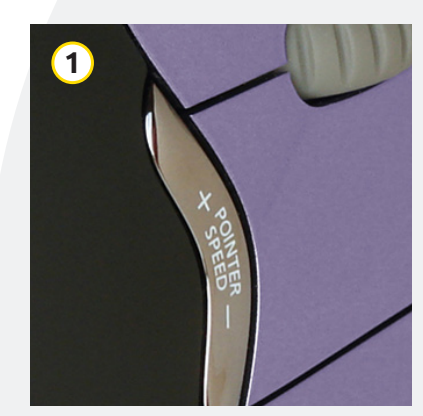

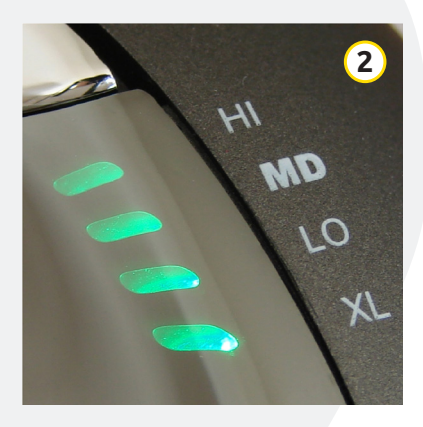

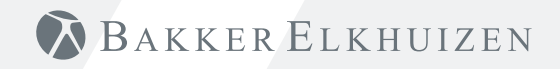

#### **Installation avec Windows**

Avant de raccorder la Souris Evoluent, aller sur le panneau de contrôle, ajouter ou retirer des programmes et retirer tout Gestionnaire de Souris Evoluent (Mouse Manager) précédent ou tout autre logiciel pour la souris sauf le pilote du pavé tactile (touch pad driver). Si aucun logiciel souris n'apparaît, passer à l'étape suivante.

**1**

- Avant de raccorder la Souris Evoluent, aller sur le panneau de contrôle, Souris, et :
- 1. Décocher la case pour Echanger Primaire (Swap Primary) et les boutons annexes.
- 2. Cocher la case pour Augmenter la Précision du Pointeur (Enhance Pointer Precision). Ceci est très important.
- 3. Parmi les Options de Pointeur (Pointer Options), régler le pointeur curseur de vitesse sur la position moyenne.
- Insérer le connecteur USB dans un portail USB de l'ordinateur.
- Si le Ajouter Assistant Matériel (Add Hardware Wizard) apparaît, ne pas sélectionner Chercher le Meilleur Pilote (Search for Best Driver), mais sélectionner Affichage de Tous les Pilotes (Display All Drivers) puis sélectionner Human.

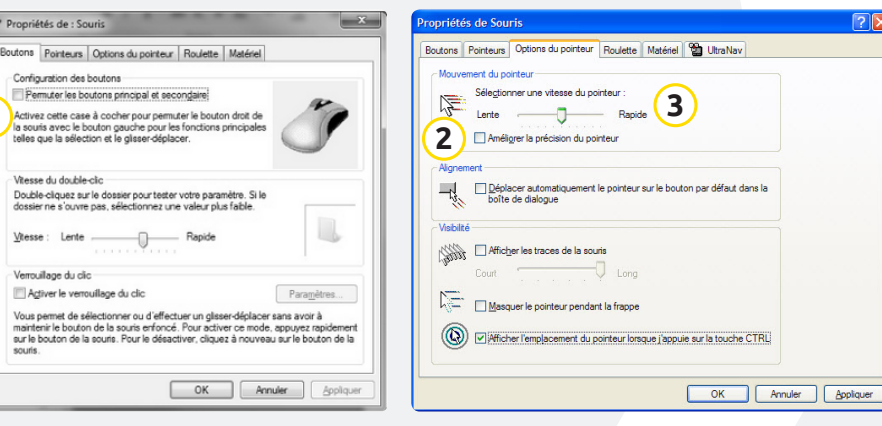

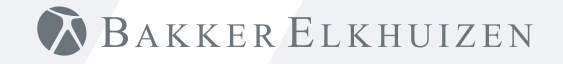

#### **Personnaliser votre souris Evoluent**

Télécharger le dernier pilote MAC ou Windows pour votre Souris Evoluent. http://www.bakkerelkhuizen.fr/moyens-input/evoluent4-small/

#### **Pilote**

Le gestionnaire de Souris Evoluent (Mouse Manager - pilote) peut être installé optionnellement pour programmer les boutons.

Télécharger le pilote le plus actuel à partir de notre site web. Après avoir terminé l'installation, la Souris Evoluent peut être programmée. Il est même possible de régler plusieurs fonctions pour chaque application !

Consulter la liste des fonctions optionnelles.

- Disabled
- Left Click
	-
- Alt
- Auto Pan
- Back
- 
- 
- 
- Ctrl
- Cut
- 
- 
- Esc
- Explorer
- 
- Forward
- 

> Evoluent Mouse Manager v4.0  $\overline{\mathbf{x}}$ E Buttons Pointers E Pointer Speed E Wheel Hardware E Break **Evoluent** Inventor of the bandshake grin <sup>Th</sup> Evoluent VerticalMouse 4<sup>™</sup> **Primary Functions** Secondary Functions Select Secondary Functions for button 6 Button 1 Left Click under Primary Functions Simultaneously press button 6 and any<br>one of huttons 1-4 to activate Double Click Button 2 **Right Click** Buttons 6+1 Left Click Button 3 Buttons 6+2 Double Click Button 4 Wheel/Middle Click Buttons 6+3 Right Click Button 5 Rank Buttons 6+4 Wheel/Middle Click -Button 6 Secondary Functions Restore defaults Customize programming for different applications Remove icon on taskbar Evoluent Mouse Manager v4.0 Copyright Evoluent @ 2002 - 2010 www.evoluent.com OK Cancel Apply

**BAKKER ELKHUIZEN** 

- Right Click
	-
	-
	-
	- Close
	- Copy
	-
	-
	- Delete
	-
	-
	-
	-
	-
	- Keystroke

Recording

• Page Up • Paste

**Toggle** 

- Launch Application
- Maximize
- Wheel/Middle Click Minimize
	- -
	-
	-
	-
	-
	-
	-
	-
	-
- 
- - $F1 F12$
- 

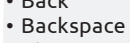

- -
	-
- 
- Double Click
- Enter
	- Switch Applications • Tab
		- - Undo
			- Zoom

• Page Down • Pointer Speed • Print Screen

- Run
- Shift
- Show/Hide Desktop
- Spacebar
- Start

#### **Pilote**

- 1 Réglage de la vitesse de la roulette de défilement.
- 2 Il y a 2 ou 3 vitesses de réglage. En optant pour une combinaison de touches, il est possible de basculer d'une vitesse à une autre.
- 3 La fonction de verrouillage de clic permet de maintenir actif le bouton gauche de la souris. Désactiver en cliquant une seconde fois.
- $\overline{4}$  La fonction de clic automatique créé un clic automatique suite à un réglage sur une zone cliquable.

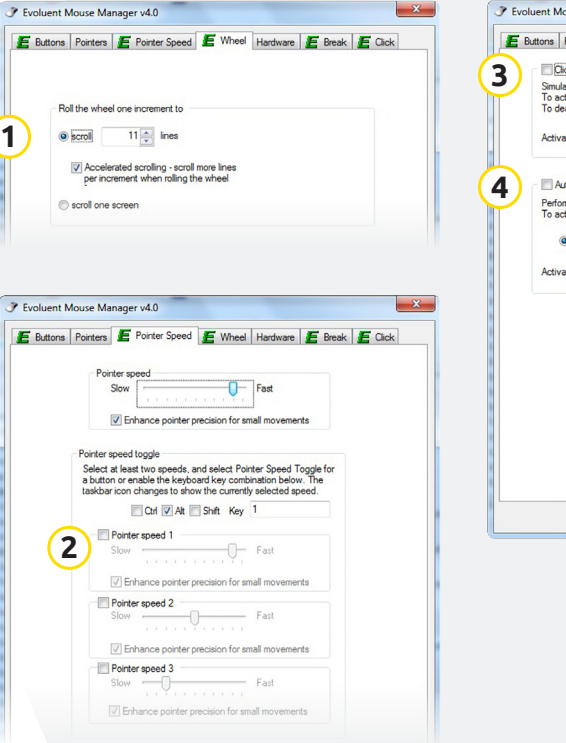

![](_page_6_Picture_7.jpeg)

![](_page_6_Picture_8.jpeg)

### **Conseil**

Combiner l'utilisation d'une Souris Evoluent et d'un clavier compact afin de limiter les lésions au niveau du bras en essayant d'atteindre la souris.

![](_page_7_Picture_2.jpeg)

![](_page_7_Picture_3.jpeg)

 $\mathbf{m}$  $\mathbb{R}$  $\overline{a}$  $Tab \rightarrow$ Caps Lock  $\hat{U}$  Shift

BAKKER ELKHUIZEN

www.bakkerelkhuizen.fr

Pour tout complément d'informations sur nos solutions ergonomiques, consulter notre site web : **www.bakkerelkhuizen.fr**